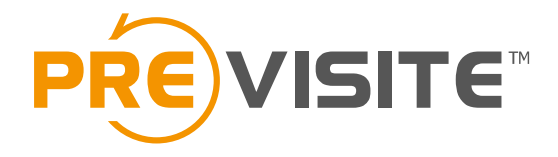

# G socialconnect F

# **Mode d'emploi réactivation Facebook**

Une nouvelle mise à jour Facebook nous oblige à revoir le process de connexion à la page Facebook du client. Voici les différentes étapes à suivre :

## Mode d'emploi 1. Se connecter à la plateforme

Rendez-vous sur la plateforme en ligne :

<http://my.previsite.com/login>

Tapez votre identifiant et mot de passe pour vous connecter

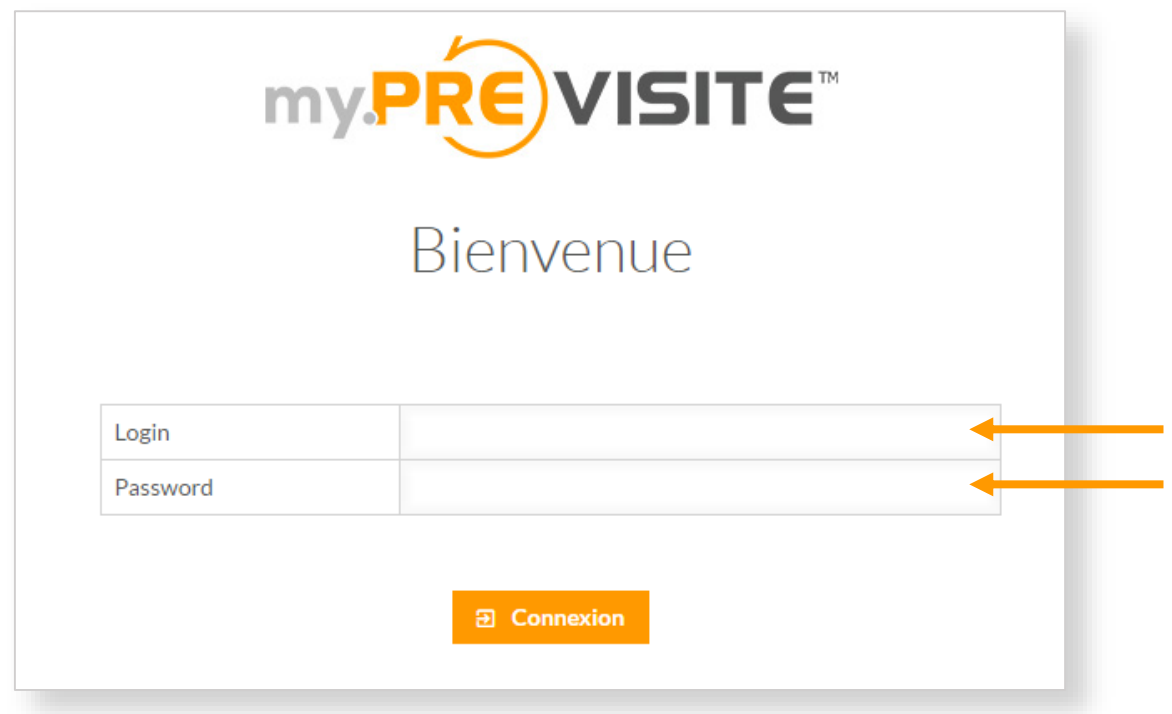

# 2. Onglet Social Connect

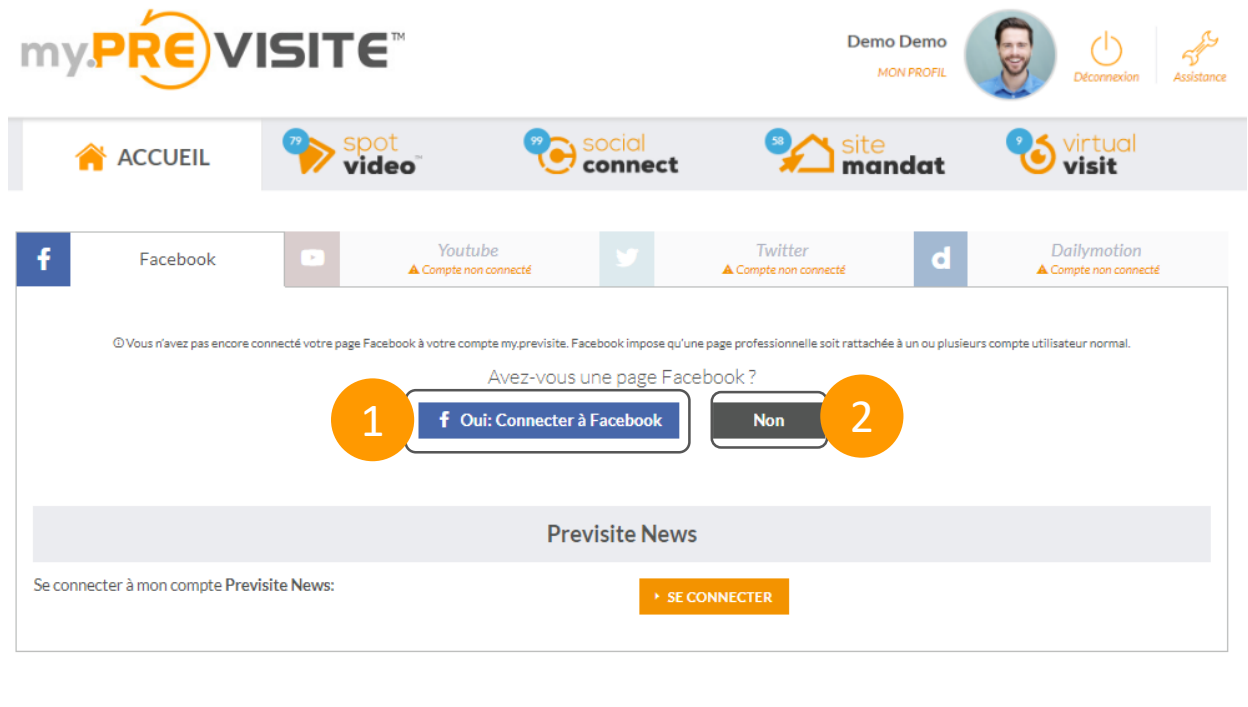

#### Annonces

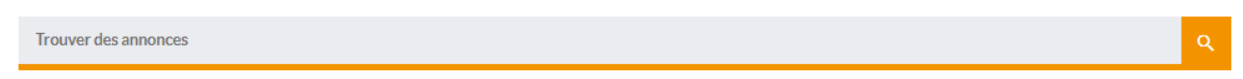

Assurez-vous préalablement d'être connecté à un profil Facebook en tant qu'administrateur d'une page ou plus.

- 1. Cliquez sur « **Oui : Connecter à Facebook** » pour connecter votre page professionnelle Facebook à votre compte
- 2. Si vous n'avez pas de compte Facebook et/ou de page Facebook, vous accéderez à un tutoriel de création en cliquant sur « **Non** »

## 3. Identifiez-vous

1. Renseignez **votre identifiant Facebook**. Si vous êtes déjà connecté sur Facebook, alors vous retrouvez votre profil personnel auquel votre page est rattachée.

> Renseignez **votre mot de passe** pour vous connecter

- 2. Cliquez sur « **Continuer** »
- 3. Confirmez la connexion à votre profil en cliquant sur « **Continuer en tant…** »

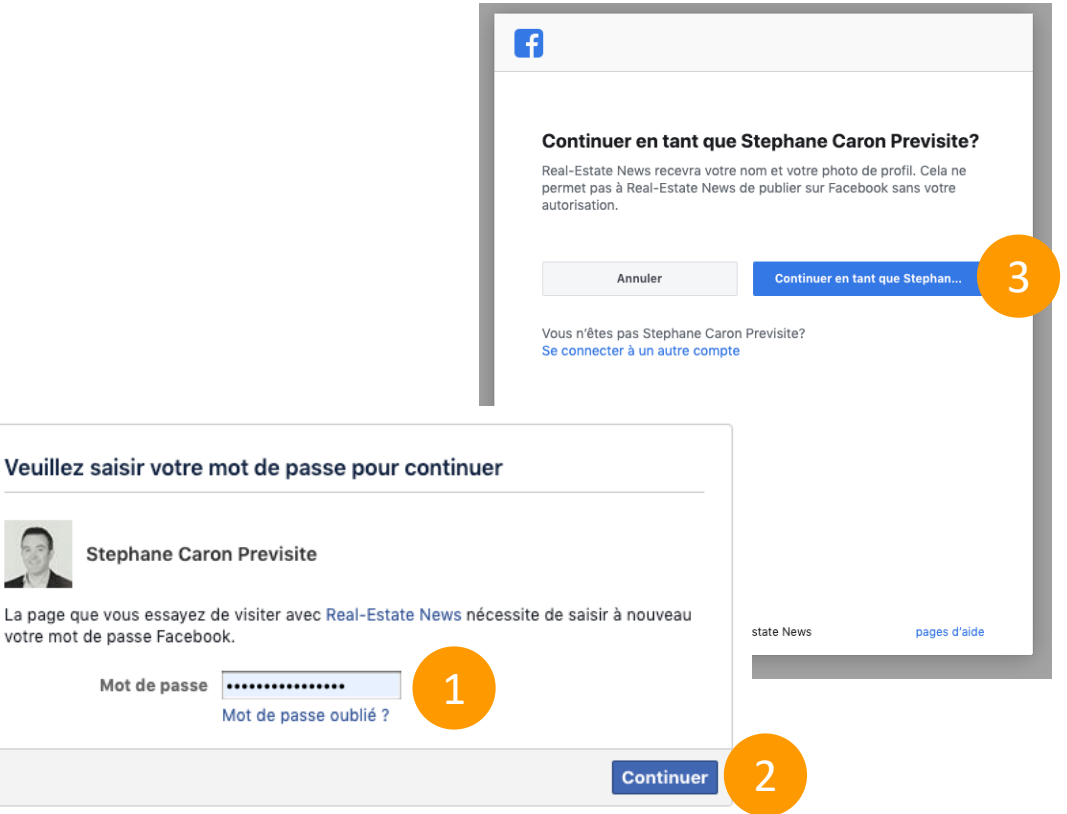

## 4. Paramétrez les autorisations

- 1. Sélectionnez **la ou les pages** que vous souhaitez utiliser avec Real Estate News
- 2. Cliquez sur « **Suivant** »
- 3. Validez **les autorisations par défaut** du module Real-Estate News de Social Connect
- 4. Cliquez sur « **Terminé** »

**Patentiez quelques instants** le temps de l'association

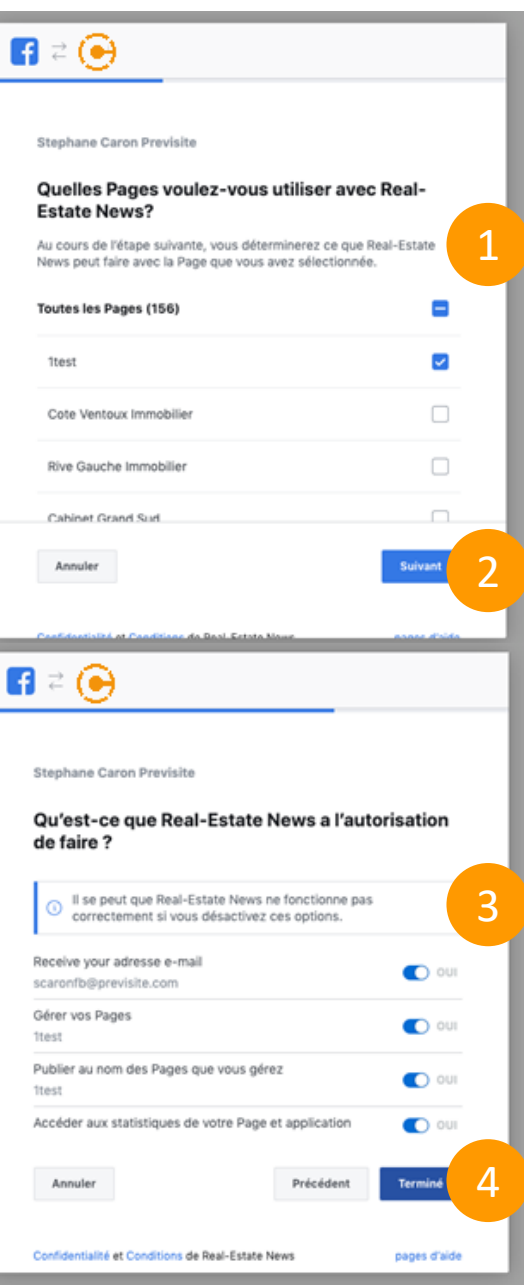

## 5. Associez votre page

- 1. L'association est prête, cliquez sur « **OK** » pour la finaliser
- 2. Choisissez **la page Facebook que souhaitez utiliser** pour configurer la publication de vos annonces
- 3. Cliquez sur « **Envoyer** », vous serez redirigé sur My.Previsite

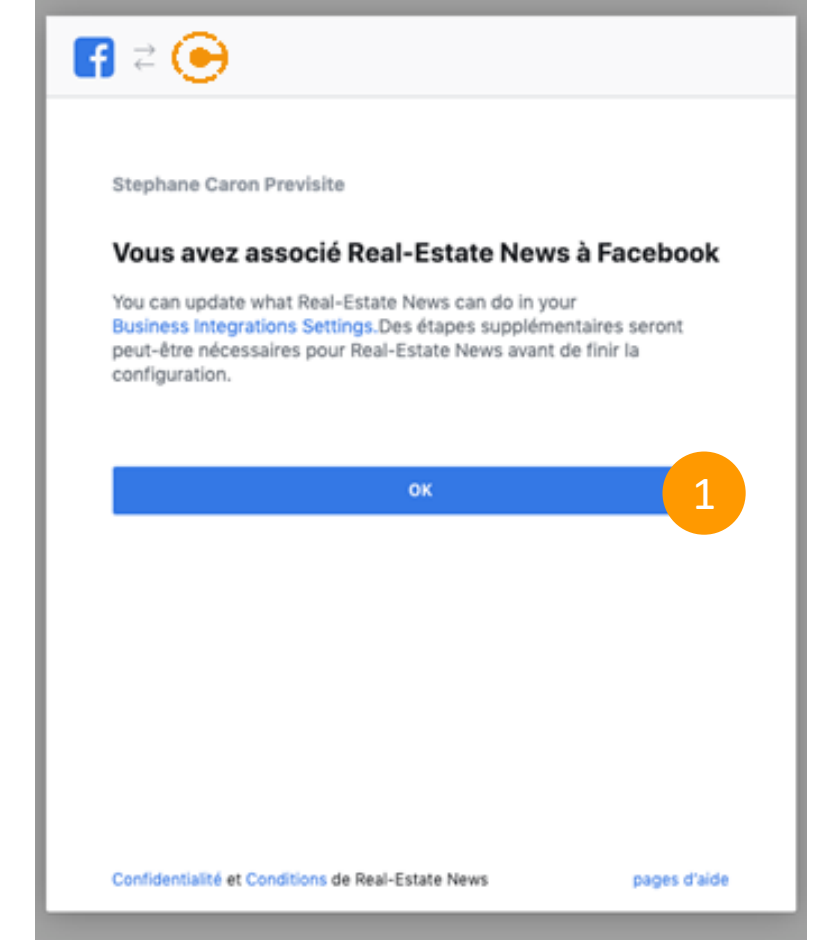

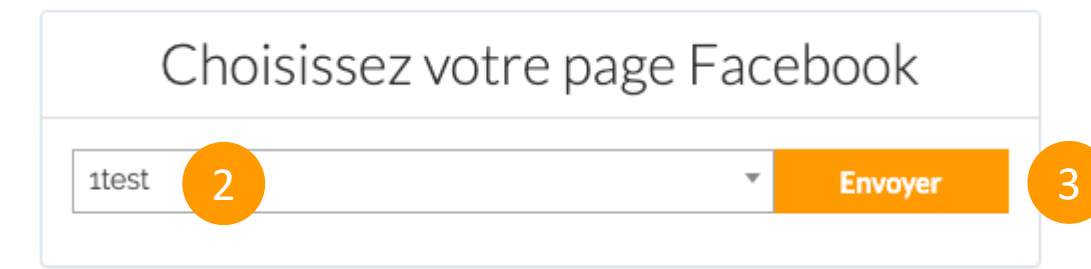

## 6. Publiez sur Facebook

Votre page professionnelle **Facebook est maintenant connectée** à votre compte Previsite.

Pour publier votre annonce directement sur Facebook **cliquez sur le crayon** afin de rentrer dans l'annonce et descendez tout en bas de la page.

**Définissez les types de publications** que vous souhaitez activer sur cette annonce :

- 1. Publication dans la rubrique « **Nos annonces** » (uniquement pour les anciens clients)
- 2. Publication des biens en location **sur Facebook Marketplace**
- 3. Publication **sur la Timeline de votre page**

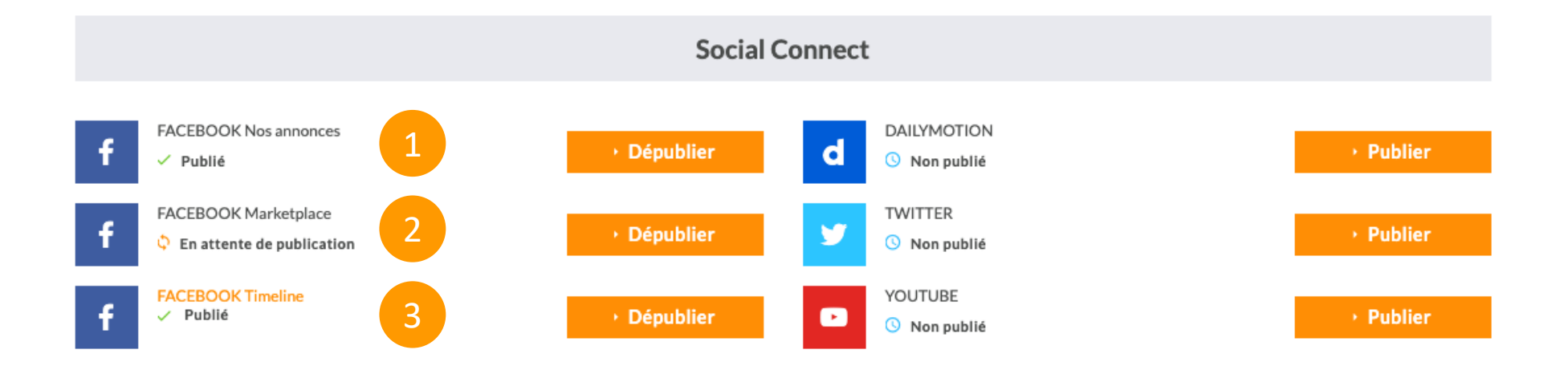

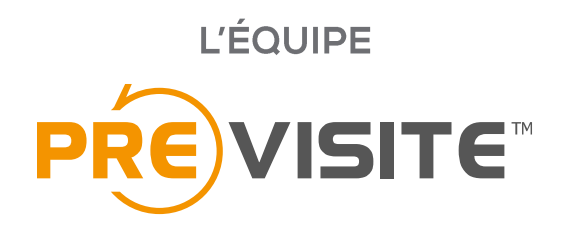

vous remercie de votre confiance et reste à votre disposition par e-mail à support@previsite.com